大気汚染物質排出量分布表示のための

QGIS 操作マニュアル

令和 3 年 12 月

朝日航洋株式会社

# 目次

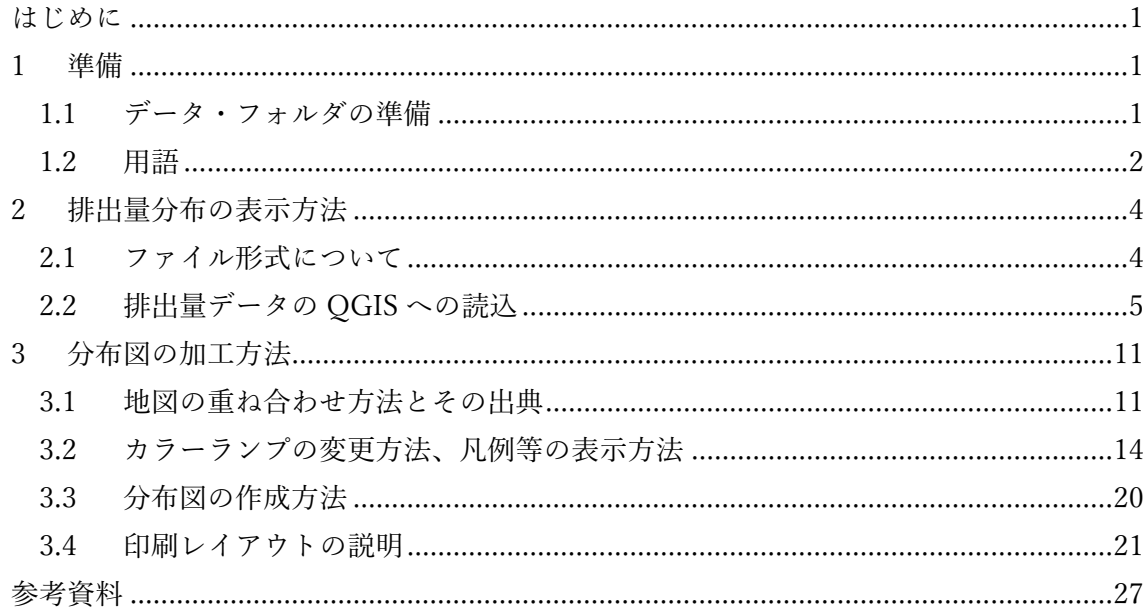

はじめに

国立研究開発法人国立環境研究所(以下「NIES」という。)では、大気汚染物質である微小 粒子状物質や光化学オキシダントの大気中濃度を計算するための大気質シミュレーション を簡便に利用できるようにするための支援システムの開発、ならびにその重要な入力デー タである⼤気汚染の原因物質の排出量を収録した排出インベントリの構築を⾏っている。 その一環として、支援システムの使用者が排出量を図示しその分布の特徴を把握できるよ うにするため、各種データを閲覧・確認できる汎用性の高いオープンソースの OGIS で排 出量分布を表⽰するためのマニュアルを作成した。

## 1 準備

1.1 データ・フォルダの準備

はじめに QGIS を用いて作業をするためにフォルダ(フォルダ名 haisyutsu)を作 成する。本マニュアルの例では C ドライブの直下に作業フォルダを作成している が、パスに⽇本語名が含まれていると QGIS の操作時にエラーが発⽣することが あるので注意が必要である。次に haisyutsu フォルダの下に GIS データを保存する ためのフォルダ(フォルダ名 data)を作成する。data フォルダ内に配布された排 出量データ (H30 PM25EI AS フォルダ) をフォルダ毎コピーする。

C:¥haisyutsu¥data

以下、フォルダ構成例を示す。本マニュアルでは、「H30\_PM25EI\_AS」フォルダ のデータを使用して OGIS の操作方法を解説する。

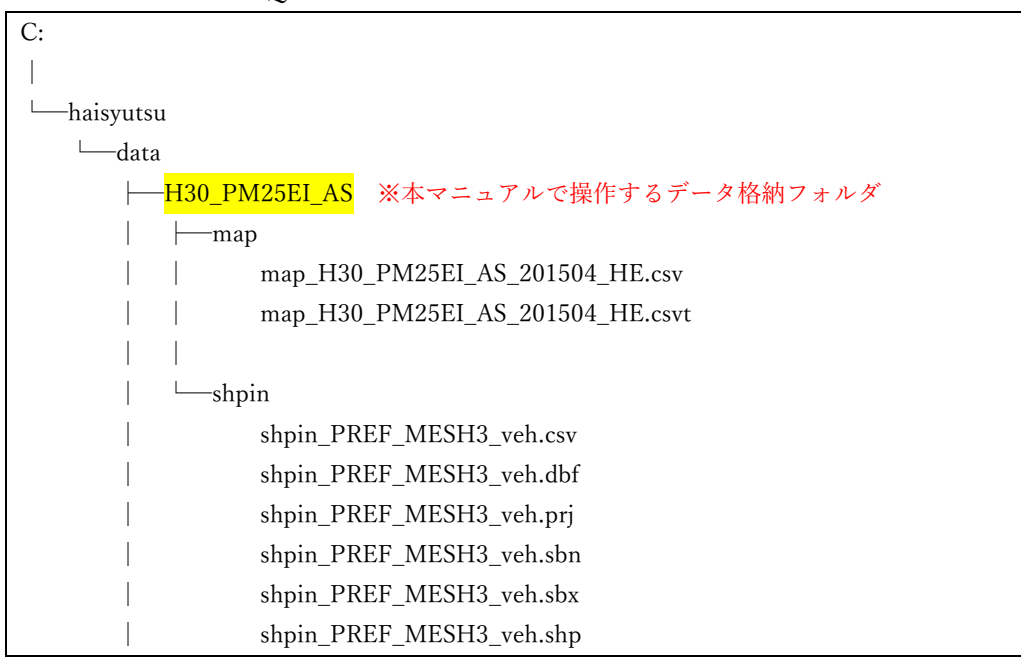

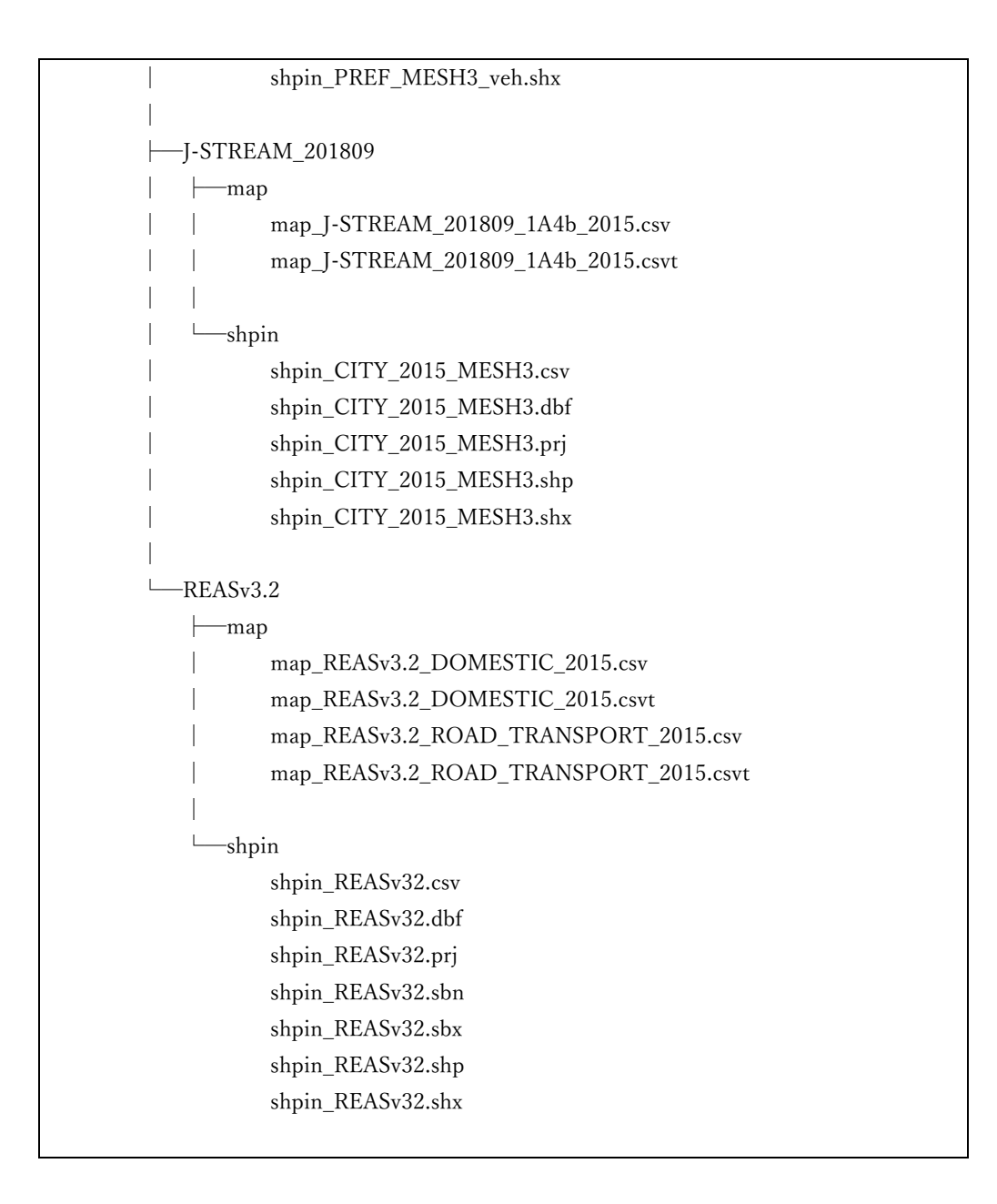

## 1.2 ⽤語

1.2.1 GIS

GIS(ジーアイエス)は、Geographic Information System の略で、⽇本語で は地理情報システムという。空間データ(位置情報を持つデータ)をコンピ ュータ上で扱うためのシステムで、瞬時に面積を計測するなど、紙の地図よ りも高度な利用ができる。科学的調査や、施設や道路等の管理、都市計画な ど、あらゆる分野・場⾯で利⽤されている。

1.2.2 QGIS

QGIS(キュージーアイエス / キュージス)は、オープンソースの、デスク トップ GIS ソフトで、誰でも自由に、無料で利用できる。空間データの可視 化、編集、分析、印刷等の GIS の一通りの基本機能を備えている。また、様々 な OS で動作するマルチプラットフォームなソフトである。

1.2.3 主題図

主題図は、特定の主題(目的)を表現した地図である。本マニュアルで作成 する⼤気汚染物質の排出量分布図や、⼀般的なものでは天気図、ハザードマ ップ等が主題図にあたる。

1.2.4 ベクタ

GIS で扱うデータには⼤きく分けてベクタデータとラスタデータの 2 種類 がある。ベクタ (vector) は、地図の幾何形状を座標で持ち、点、線、面の 3種類がある。本マニュアルでは主にベクタデータを扱う。GIS では、ESRI Shapefile、 GeoJSON、 GeoPackage、 KML 等のファイル形式を扱う。本 マニュアルで扱うベクタのファイル形式については、2.1 ファイル形式につ いて で解説する。

1.2.5 ラスタ

ラスタ(raster)は、格⼦状のセルが値を持つ、いわゆる画像データである。 GIS では、GeoTIFF、 ワールドファイル付き画像 (IPEG、 PNG 等) のフ ァイル形式を扱う。

1.2.6 地物

地物は、幾何属性(以降、図形という)と主題属性(以降、属性という)で 構成される GIS でデータを扱う上での基本単位である。

1.2.7 地図タイル

地図タイルは、ウェブ配信されている地図のことで、Google マップや地理 院タイル等でも利用されている仕組みである。ウェブサーバに正方形(256 ピクセル)のタイル状に分割した地図を格納しておくことで、利用できる什 組み(XYZ 方式)で配信されている。ズームレベル(ZL)によってタイルの 分割数や地図表現が変わり、表示の拡大·縮小によって読み込むタイルのズ ームレベルも変化するため、紙の地図ではできない高度な利用ができる。

1.2.8 レイヤ

GIS ではレイヤ(layer:層)という単位でデータを扱う。本マニュアルでは、 複数レイヤの重ね合わせ表示や、レイヤの入替え操作を行う。上記で紹介し た地図タイルも、背景地図としてレイヤの重ね合わせ表示によく使用する。

1.2.9 座標参照系

座標参照系(CRS: coordinate reference system)は、座標により地球上の位 置を特定するための仕組みで、「原子」と「座標系」の組み合わせにより決ま る。QGIS に GIS データを表示する際には、データの座標参照系や座標値の 情報を利用して、レイヤや幾何属性の図形を表現している。そのため、レイ

ヤを読み込む際に誤った座標参照系を指定してしまうと、表示される座標位 置やスケールも間違った表⽰になってしまうので注意が必要である。

- 2 排出量分布の表示方法
	- 2.1 ファイル形式について
		- 2.1.1 ESRI Shapefile (通称:シェープファイル)

H30 PM25EI AS フォルダ内に格納された排出量データは複数のファイルに よって提供されている。shpin フォルダ内には Shape ファイルと呼ばれるベク タデータが格納されている。Shape ファイルは、下記のように拡張子の異なる 同名の複数のファイルから構成されるマルチファイルである。

- xxxxx.shp:メインの図形要素ファイル
- xxxxx.shx:図形インデックスファイル
- xxxxx.dbf:dBASE 形式で属性を保持
- xxxxx.prj:空間参照系定義ファイル

※利用状況によって異なる拡張子のファイルが増えることもある

OGIS では、拡張子が .shp のファイルを読み込むことで付随するファイル の情報が読み込まれる仕組みのため、ファイルを移動したりコピーしたりす る際はこれらすべてのファイルを一緒に操作する必要がある。基本的には上 記の 4 つのファイルで提供されることが多いが、本マニュアルで使用するデ ータのように、利用状況によって同じファイル名で異なる拡張子を持つファ イルが増える場合もある。

2.1.2 csv、csvt

map フォルダ内には排出量データの属性値を持つ csv ファイルと、csv ファイ ルを前述のベクタデータと結合する際にデータ型を定義する csvt ファイルが 存在する。csv(Comma-Separated Value)ファイルは ,(カンマ)で区切られ たファイル形式で、メモ帳で開くとカンマで区切られていることが確認でき る。⼀般的には先頭⾏には項⽬名、2⾏⽬以降にデータが記述されている。デ ータの並びは、先頭行に記された項目名の順に記述されている。csvt ファイル は、データ型が引用符で囲まれ、カンマで区切られた 一行のプレーンテキス トファイルである。データ型の記述は、文字型 string、整数型 integer、実数型 real、⽇付型 date とする。

QGIS では csv ファイルを読み込む際に、csvt ファイルでデータ型を指定しな い限り、⽂字型(テキスト)として設定される。そのため、本マニュアルの排 出量データのように数値(integer、real 等)として扱うデータがある場合は、 csvt ファイルにデータ型を定義する。csvt ファイルは csv ファイルと同じフ

ォルダに、同じ名前で保存する必要がある。これは、Shape ファイルのように、 csv ファイルを読み込むと、付随する csvt ファイルの情報を読み込む仕組みと なっているためである。以下に、csv と csvt のデータの一部例を示す。

## yyyyy.csv

cloc,area,THC,NH3,NOx,NO2,CO,NMHC,SPM,SOx,CO2,TIRE,SOIL 01000-62392749,9.654263e+05,5.652608e-08,3.812553e-09,1.480373e-07,2.633060e-08,5.195506e-07,4.018536e-08,4.792956e-09,2.549832e-10,3.409781e-06,9.081933e-10,1.212341e-08

#### yyyyy.csvt

"string","real","real","real","real","real","real","real","real","real","real","real", "real"

上記の場合、項目名 cloc は文字型、THC 以降の項目は実数型として QGIS で 取り扱われる。

- 2.2 排出量データの QGIS への読込
	- 2.2.1 Shape ファイルの読込
		- ① ベ ク タ デ ー タ を QGIS に 追 加 す る 。 shpin フ ォ ル ダ 内 の shpin\_PREF\_MESH3\_veh.shp を QGIS の画⾯にドラッグし、データを QGIS に追加する。または、QGIS メニューの 「レイヤ」▶「レイヤを 追加」▶「ベクタレイヤを追加」からファイルを選択して開く。
		- ② Shape ファイルの読込に成功すると図 2-1のように日本列島が表示され る。

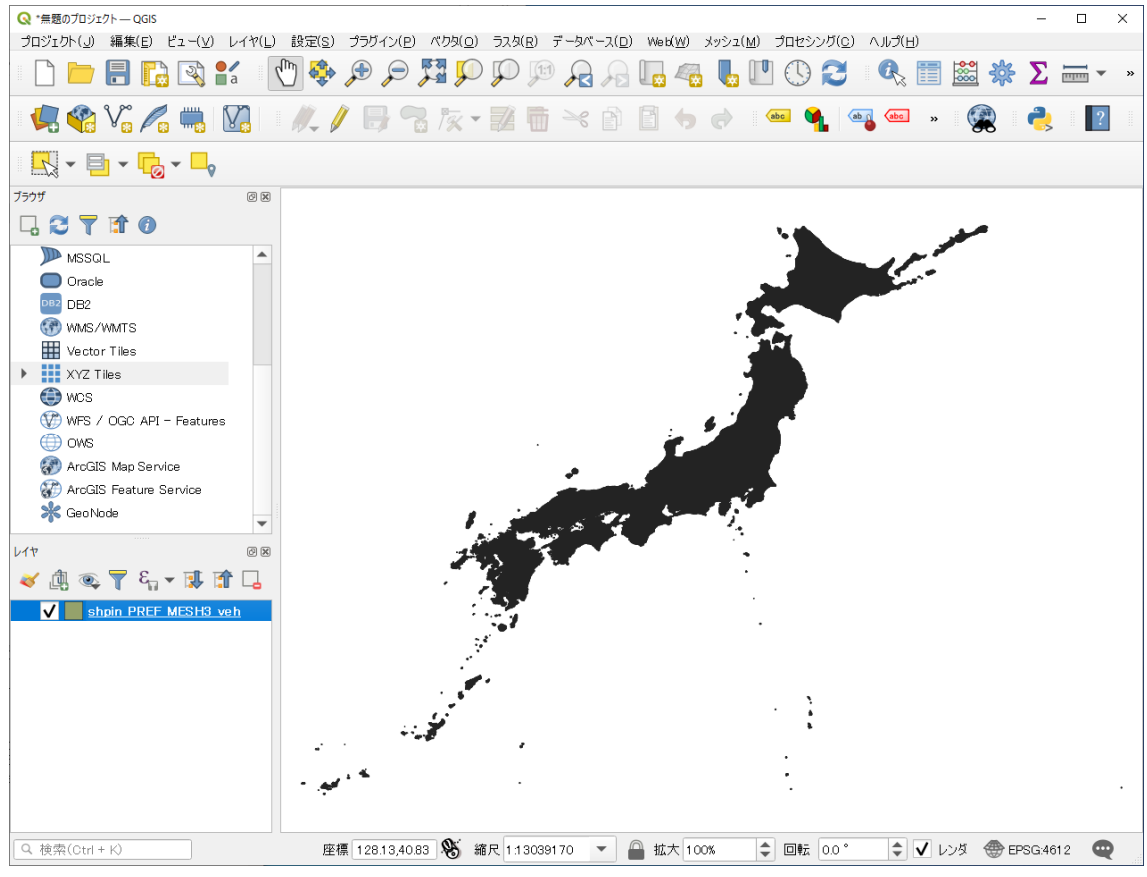

図 2- 1 Shape ファイルの読込

2.2.2 csv ファイルの読込

- ① csv ファイルを QGIS プロジェクトに追加する。map フォルダ内の map H30 PM25EI AS 201504 HE.csv を QGIS の画面にドラッグし、デ ータを QGIS に追加する。 または、OGIS メニューの 「レイヤ」▶「レイヤを追加」▶「ベクタレ イヤを追加」からファイルを選択して開く。
- ② csv ファイルの追加に成功するとレイヤパネルに csv ファイルが表⽰され る(図 2- 2)。

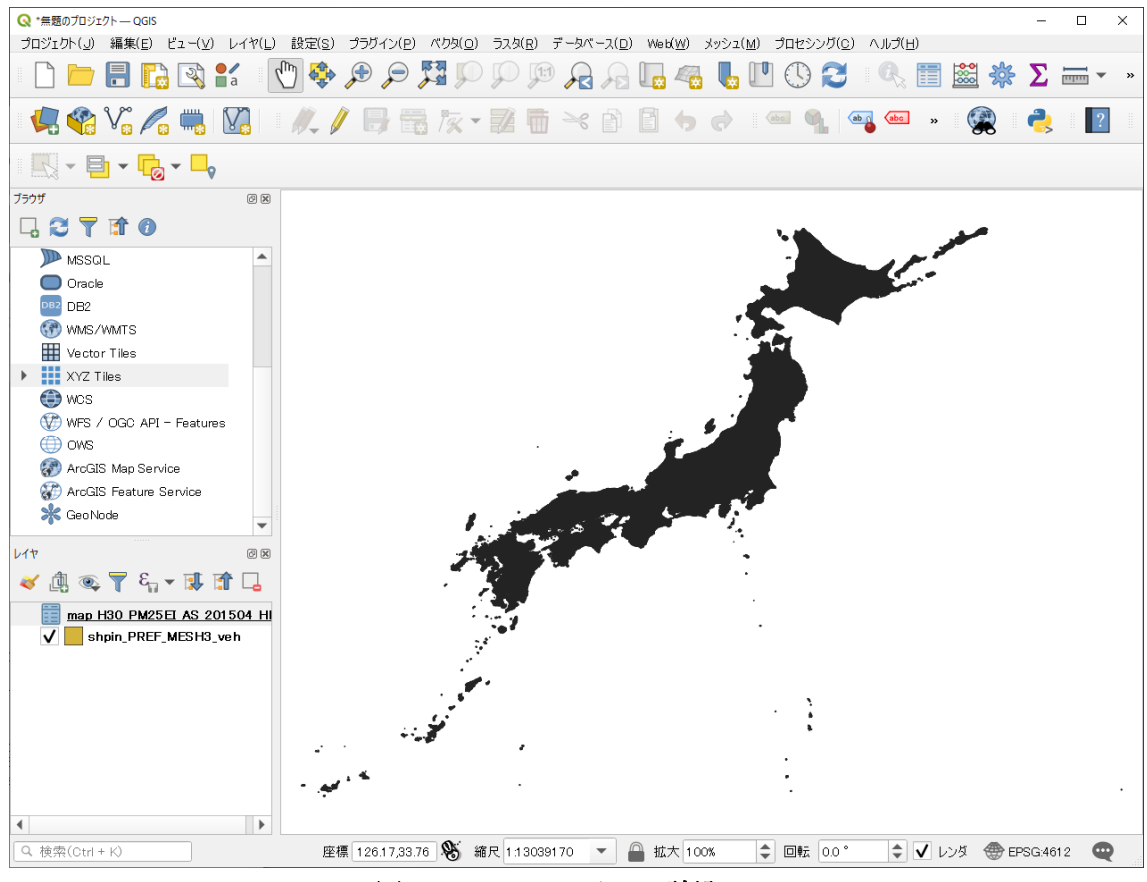

図 2- 2 csv ファイルの読込

2.2.3 Shape ファイルと csv ファイルの結合

- ① Shape ファイルと csv ファイルの結合をおこなう。レイヤパネル上で shpin PREF MESH3 veh.shp を選択し、右クリック▶「プロパティ」で レイヤプロパティが表示されるので、左のメニューから「テーブル結合」 を選択する。
- ② 左下の緑⾊のプラスボタンをクリックするとダイアログボックス「ベク タ結合を追加」が表示されるので、「結合するレイヤ」に map H30 PM25EI AS 201504 HE、「結合基準の属性」及び「ターゲッ ト属性」にそれぞれ cloc を選択する。
- ③ 「カスタムフィールド名の接頭辞」のチェックボックスをオンにし、接頭 辞を「201504」に変更する(図 2-3)。この操作を行わない場合、「カス タムフィールド名の接頭辞」は、デフォルトでは結合するレイヤ名と同じ 文字が接頭辞となり、結合後のフィールド名が長くなる。今回は結合した フィールドの区別ができるように接頭辞を「201504」に変更しているが、 接頭辞が不要な場合は「空⽩」に変更すると良い。

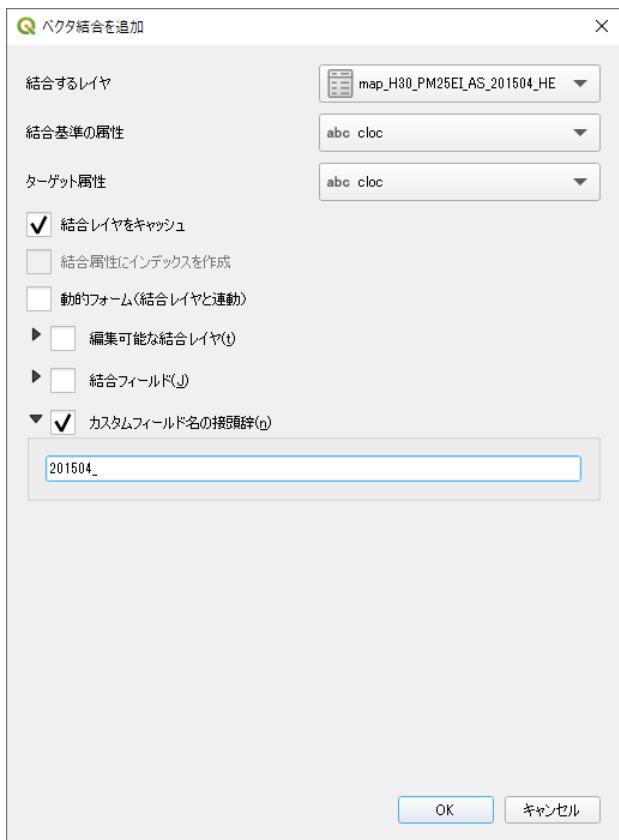

図 2- 3 テーブル結合の設定

④ 「OK」ボタンを押すとテーブルが結合される。テーブルが結合されてい るかどうか確かめるにはレイヤパネル上で shpin PREF MESH3 veh.shp を選択し、右クリック▶「属性テーブルを 開く」で属性テーブルの確認を行う。図 2-4 では3列目以降に結合され た属性が表⽰されている。

| <b>Q</b> shpin_PREF_MESH3_veh :: 地物数 合計: 393181、フィルタ: 393181、選択: 0<br>$\times$<br>D |                 |                       |                             |                            |                                              |                        |         |  |
|-------------------------------------------------------------------------------------|-----------------|-----------------------|-----------------------------|----------------------------|----------------------------------------------|------------------------|---------|--|
| 品食<br>/ 288 2 5 5 * 8 8 5 5 5 5 7 2 4 9<br>틀<br>$\blacksquare$                      |                 |                       |                             |                            |                                              |                        |         |  |
|                                                                                     | cloc            | area in               | 201504 area                 | 201504 THC                 | 201504 NH3                                   | 201504 NO <sub>x</sub> | $201 -$ |  |
|                                                                                     | 27000-52350319  | 1058999.50077000004   | 1059000                     | $5.961617e - 05$           | 5.670448e-06                                 | 0.0003088582           | 6.      |  |
| $\overline{2}$                                                                      | 13000-53394612  | 1046281.47476000001   | 1046282                     | 8.060358e-05               | $7.51853e - 06$                              | 0.0003063888           |         |  |
| 3                                                                                   | 27000-52350417  | 1058999.50075999997   | 1059000                     | 4.819518e-05               | 4.730152e-06                                 | 0.0002876949           |         |  |
|                                                                                     | 28000-52350125  | 1058894.96848000004   | 1058895                     | 4.031934e-05               | $3.317256e - 06$                             | 0.0002666946           | 5.      |  |
| 5                                                                                   | 27000-52350410  | 1058999.50075999997   | 1059000                     | 5.777492e-05               | 6.044991e-06                                 | 0.0002666599           | 5.      |  |
| 6                                                                                   | 12000-53393782  | 1046603.17697999999   | 1046603                     | $3.367047e - 05$           | $3.278231e - 06$                             | 0.000256858            | 5.      |  |
|                                                                                     | $AAAAA$ $FAAAA$ | AF IARA AARA IAAAAA I | $\sim$ $\sim$ $\sim$ $\sim$ | $\sum_{n=1}^{n}$<br>$\sim$ | $\sim$ $\sim$ $\sim$ $\sim$ $\sim$<br>$\sim$ | <b>AAAAFAAFIA</b>      | ٠       |  |
| 全地物を表示し                                                                             |                 |                       |                             |                            |                                              |                        | 圖<br>E  |  |

図 2- 4 結合されたテーブル

2.2.4 属性による塗り分け

- ① 結合された属性を⽤いて主題図を作成する。レイヤパネル上で shpin PREF MESH3 veh.shp を選択し、右クリック▶「プロパティ」で レイヤプロパティが表示されるので、左のメニューから「シンボロジ」を 選択する (図 2-5)。
- ② シンボルの種類を「単⼀定義」からプルダウンメニューで「連続値による 定義」に変更する。
- ③ 値をプルダウンメニューから 201504\_HE\_NOx を選択する。
- ④ 「シンボル」をクリックし「シンボル設定」ダイアログで、「シンプル塗 りつぶし」を選択し「ストロークスタイル」を「実線」から「ペンなし」 に変更し、OK をクリックする。
- ⑤ モードを⾃然分類、クラスを5に設定し、「分類」をクリックする。レイ ヤプロパティの「OK」もしくは「適⽤」で属性によって塗り分けられた 主題図が表示される(図 2-6)。

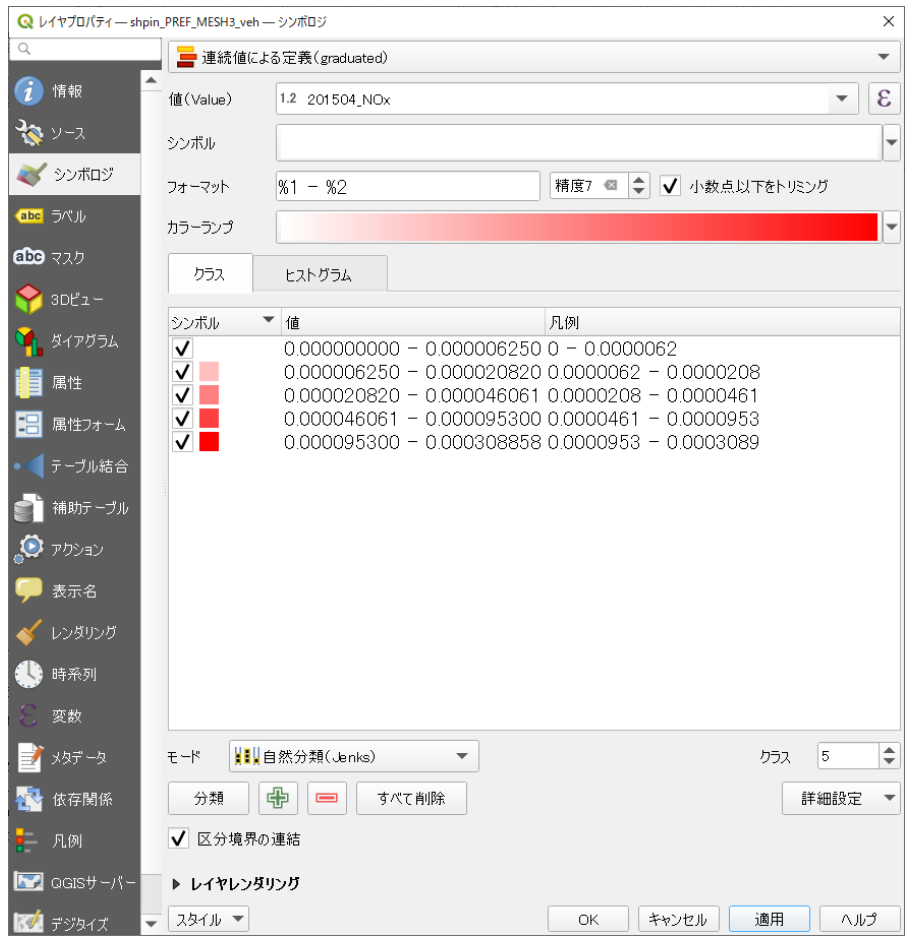

図 2- 5 シンボロジの設定

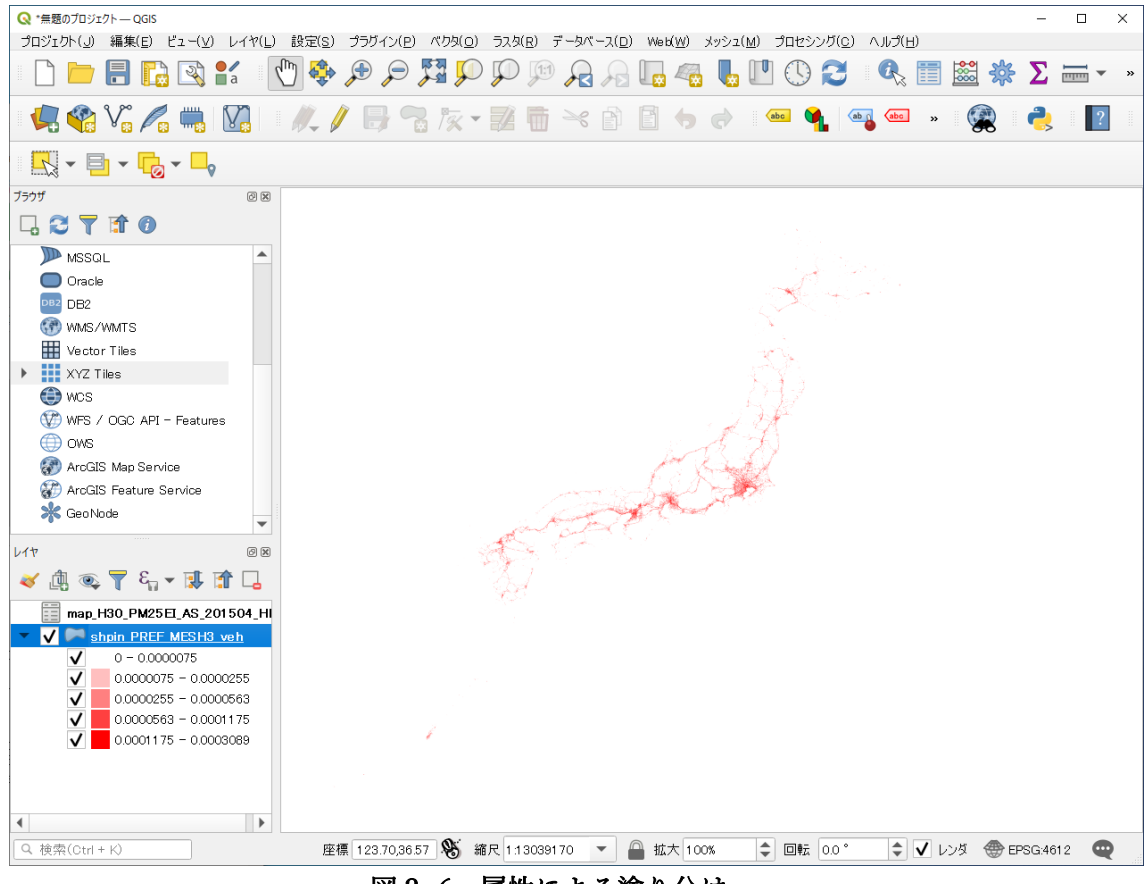

図 2- 6 属性による塗り分け

2.2.5 プロジェクトファイルの保存

ここまでの作業状態をプロジェクトファイルに保存する。プロジェクトファ イルとは GIS の作業状態を保存するファイルで、メニューから「プロジェク ト」▶「名前を付けて保存」を選択し、C:\haisyutsu フォルダ内に適当な名称 を付けてプロジェクトファイルを保存する。

QGIS が初期設定の状態では、プロジェクトファイルはデータファイルの位置 を相対パスで記憶しているので、保存したプロジェクトファイルを別のフォ ルダに移動する、あるいは他の PC に移動する場合は、保存したプロジェクト ファイルとデータの相対的な位置関係を保つ必要があるため、プロジェクト ファイルだけでなく、haisyutsu フォルダ内の data フォルダも一緒にコピーす る必要がある。

# 3 分布図の加工方法

## 3.1 地図の重ね合わせ方法とその出典

OGIS では背景地図の利用可能なデータとして、ウェブ配信されている地図タイルを OGIS に登録し、GIS データとの重ね合わせができる。地図タイルの配信方法等の詳 しい解説については、下記の参考情報のウェブサイトを参照されたい。

(参考情報)地理院タイルについて https://maps.gsi.go.jp/development/siyou.html ここでは、容易に2次利用ができる「OpenStreetMap」および「地理院タイル」の QGIS での重ね合わせ方法と、その出典記載方法について解説する。

## 3.1.1 OpenStreetMap

OpenStreetMap(OSM) は誰でも⾃由に使える地図を作る共同作業プロジ ェクトで作られた地図データで、出典の明記で利用できる。地図コンテンツ の特徴は、世界中のボランティアが整備している地図のため、日本国内のみ ならず世界レベルで整備されているが、地域によっては十分に整備されてい るところがある一方で、そうでない地域もあり、整備時点や更新時期も作業 者に依存することである。

利用時は、下記の「著作権とライセンス」のウェブサイトの記載に従って利 用すること。表示例にも示しているが、枠内のクレジット表記を利用の際に 必ず記載すること。

(参考情報)著作権とライセンス OpenStreetMap のクレジット表記の仕 ⽅ https://www.openstreetmap.org/copyright/ja

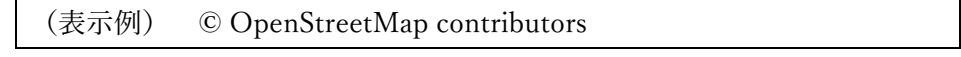

QGIS にはデフォルトで OpenStreetMap が登録されているので、インター ネット接続があれば、以下の操作手順で OpenStreetMap の地図が表示でき る。

- ① QGIS のブラウザパネルを下の⽅にスクロールし XYZ Tiles の⽂字の 左の ▶ をクリックする。
- ② その中の OpenStreetMap をダブルクリック(図 3-1) もしくは、画 面にドラッグする。

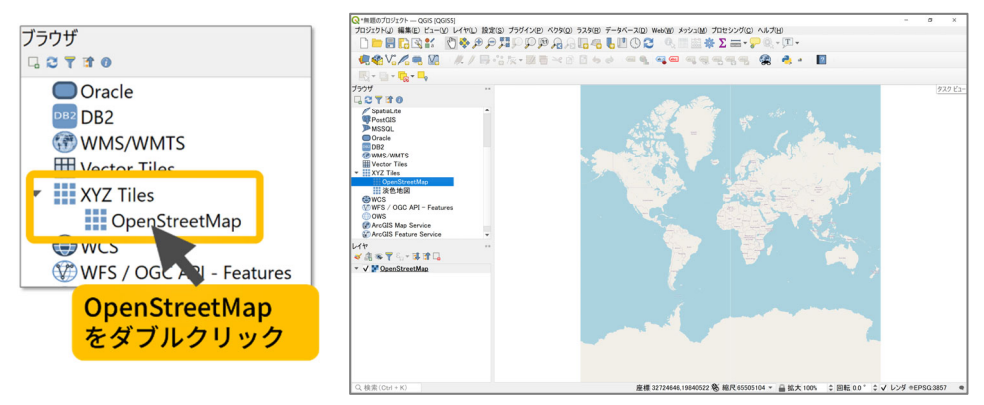

図 3-1 OpenStreetMap の表示例

データを表示していない場合は、図 3-1 のように、世界地図が表示される。 表示範囲を日本列島付近に拡大するには、マウスホイールをスクロールする か、ツールバーの ♪ 「拡大」をクリックしてから地図上の表示したい範囲 をクリックすると拡大できる。縮小したい場合は、 ■ 「縮小」を使用する。 拡大、縮小は、マップキャンバス上でドラッグした長方形領域から縮小する こともできる。

また、QGIS に地図を表示したことで、データが地図の下に隠れてしまった 場合は、レイヤパネルでレイヤの表示順序の入れ替えを行う。レイヤパネル は、上のレイヤ名のデータが上に重なって表示される。表示順序を変えたい 場合は、図 3-2 のようにレイヤ名をドラッグしながら表示順序の調整を行 う。

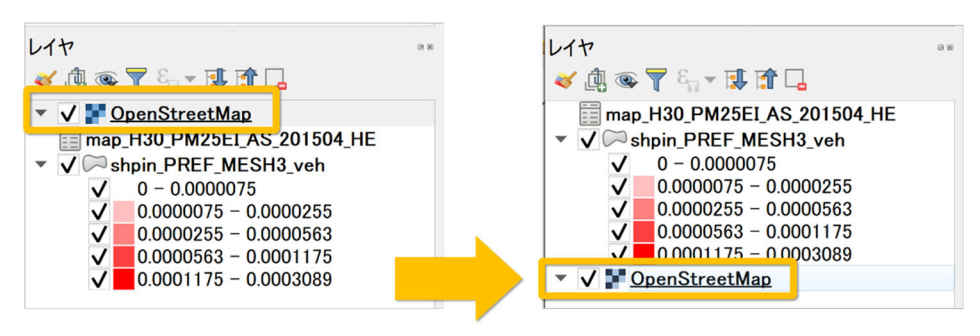

図 3-2 レイヤの表示順序

3.1.2 地理院タイル

地理院タイルは、国土地理院が配信している地図タイルで、上述の OpenStreetMap のように OGIS に登録をすれば簡単に利用できる。出典に ついては、「1. 基本測量成果」、「2. 基本測量成果以外で出典の記載のみで利 用可能なもの」、「3. 上記以外のもの」の 3 種類があり、1. は用途によって は「基本測量成果の複製・使用申請」が必要になるが、2. は基本的に出典の みで利用できる。利用時は、下記の「国土地理院コンテンツ利用規約」のウ

ェブサイトの記載に従って利⽤すること。

(参考情報)国土地理院コンテンツ利用規約

https://www.gsi.go.jp/kikakuchousei/kikakuchousei40182.html

ここでは、地理院タイルの「淡色地図」を例に、QGIS の操作手順を記す。 OpenStreetMap と同様に、ネット接続がある場合は以下の操作手順で OGIS に地図の表示ができる。

① ブラウザパネルの下の⽅にある XYZ Tiles の⽂字を右クリック ▶ 新 規接続 で接続ウィンドウが表示される (図 3-3)。

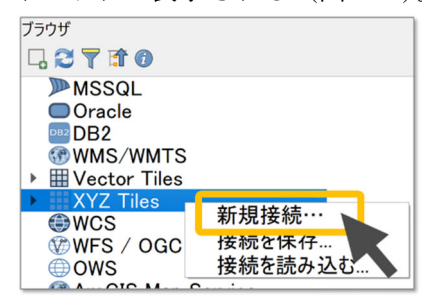

図 3-3 XYZ Tiles の新規接続

② ここに登録する URL を国⼟地理院のサイトに調べにいく。Web ブラウ ザで 地理院タイル一覧 と検索し、地理院タイル一覧ページにアクセス する。

(https://maps.gsi.go.jp/development/ichiran.html)

- 3 ページをスクロールし、「1.基本測量成果」の「ベースマップ」の「淡色 地図」をクリックする。
- ④ 淡⾊地図 の URL をコピーする

※「URL:」はコピーしないように注意すること(図 3-4)。

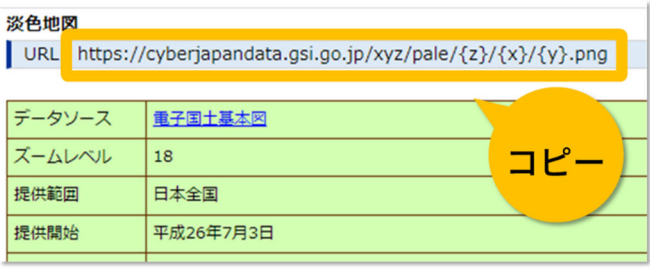

図 3-4 淡⾊地図の URL

⑤ QGIS の XYZ 接続ウィンドウの URL 欄に貼りつける。名前の欄には 登録名(例:淡色地図)を入力 ▶ OK (図 3-5) をクリックする。

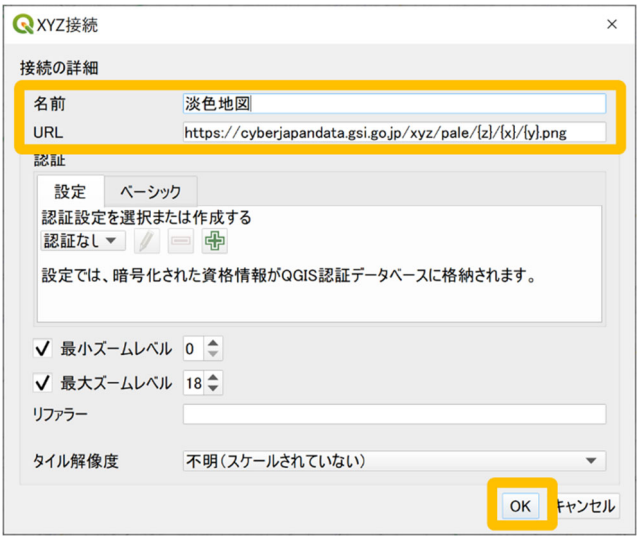

図 3-5 XYZ 接続ウィンドウ

⑥ ブラウザパネルの XYZ Tiles に登録された淡⾊地図をダブルクリックも しくは、画面にドラッグすると図 3-6 のように地図が表示される。

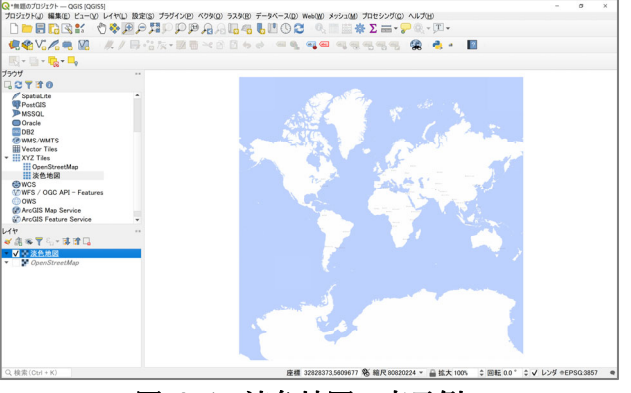

図 3-6 淡色地図の表示例

3.2 カラーランプの変更方法、凡例等の表示方法

2 章で属性による塗り分けをした際は、赤色のグラデーションのカラーランプで色分 けを⾏った。ここでは、QGIS にあらかじめ⽤意されている他の⾊のカラーランプに 変更する方法や、レイヤの透過方法、凡例区分の表示や変更方法について、2章で属 性による塗り分けをしたデータを用いて解説する。

3.2.1 カラーランプの変更

QGIS にあらかじめ⽤意されている他のカラーランプに変更するには、次の 手順から操作を行う。

- ① QGIS のレイヤパネルから、レイヤを右クリック ▶「プロパティ」でレ イヤプロパティを表示する。
- ② プロパティ画⾯左の「シンボロジ」タブ ▶ カラーランプ右端の「▼」

をクリック ▶ 「全カラーランプ」からお好きなものを選択する(図 3-7)。

- ③ グラデーションなどの濃淡を反転したい場合は、カラーランプ右端の 「▼」をクリックし、「カラーランプを反転」をクリックする。
- ④ 最後に右下の「OK」でプロパティ画⾯を閉じる。

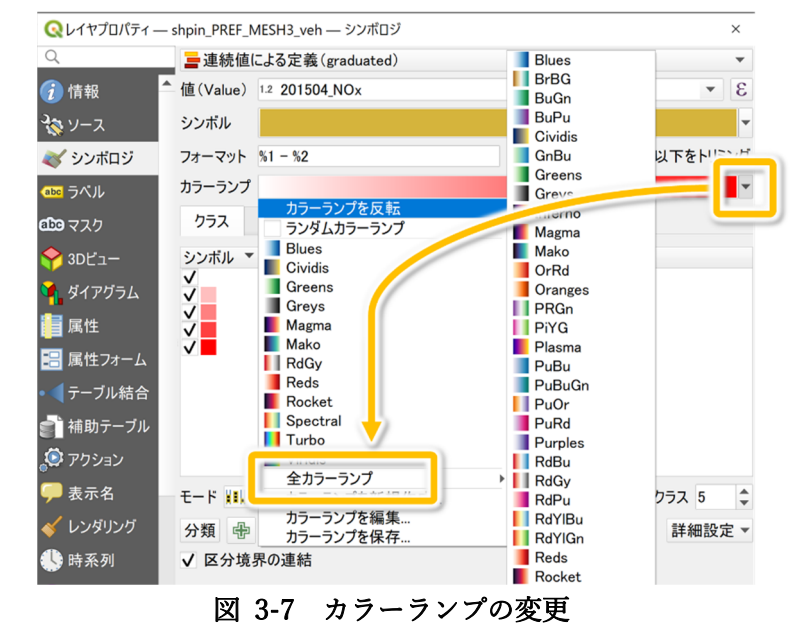

3.2.2 レイヤの透過方法

通常、レイヤの色は塗りつぶし設定になっているため、複数のレイヤを重ね 合わせ表⽰する場合、地物(レイヤの図形データ)が表⽰されている範囲は 下のレイヤが⾒えない。ここでは、レイヤプロパティの「シンボロジ」タブ の「レイヤレンダリング」から設定する、レイヤの透過方法を 2 種類記す。

① レイヤを半透明にする(不透明度) 不透明度は、マップキャンバス内の下にあるレイヤを⾒えるようにする ことができる。レイヤを半透明にするので、結果は白っぽくなる。 QGIS の操作方法は、レイヤプロパティのシンボロジタブの「レイヤレ ンダリング」の⽂字をクリックし、タブを開く。図 3-8 のように、「不 透明度 | のスライダーを使用して、ベクタレイヤの見え方を必要に応じ て調整する。スライダーの横にあるメニューで不透明度の割合を正確に 定義することもでる。最後に右下の「OK」でプロパティ画⾯を閉じる。

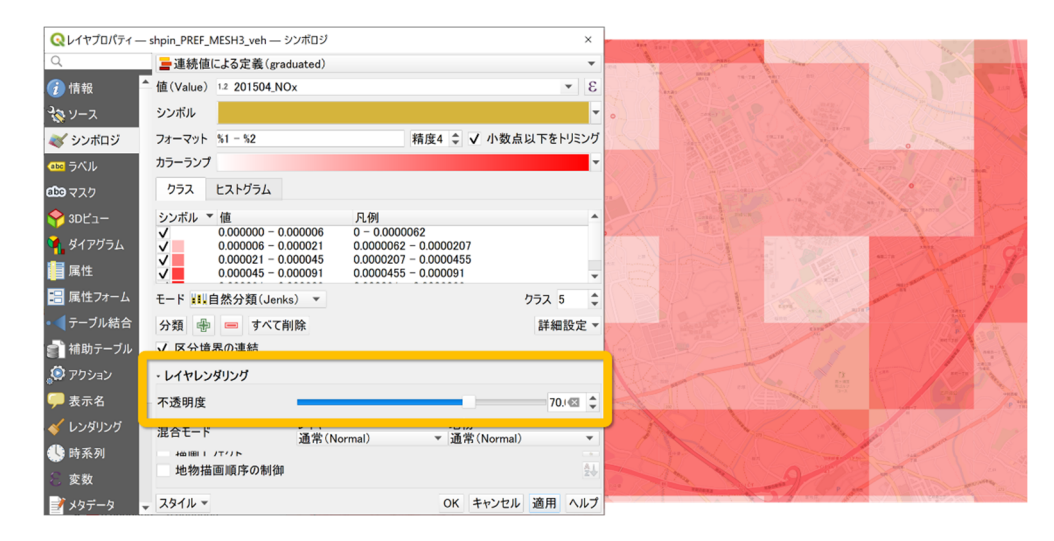

## 図 3-8 不透明度を 70 %にした例

② 混合モード(レイヤ:乗算)

OGIS の混合モードツールでは、画像編集プログラムで使用するレンダ リング効果が得られる。乗算は、上のレイヤのピクセル値を下のレイヤ のピクセル値と掛け合わせる表示方法で、結果は暗くなる。その他のモ ードについては、下記の参考情報のウェブサイトを参照されたい。 (参考情報)混合モード

https://docs.qgis.org/3.16/ja/docs/user\_manual/introduction/genera l\_tools.html#blend-modes

OGIS の操作方法は、レイヤプロパティのシンボロジタブの「レイヤレ ンダリング」の⽂字をクリックし、タブを開く。図 3-9 のように、「混 合モード」の「レイヤ」の下のプルダウンリストから、「乗算」を設定す る。最後に右下の「OK」でプロパティ画⾯を閉じる。

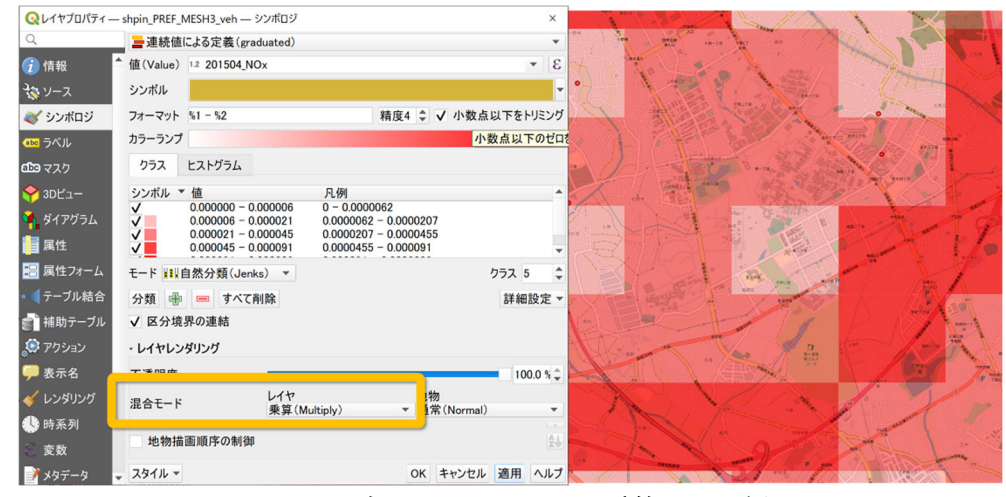

図 3-9 混合モードのレイヤを乗算にした例

3.2.3 凡例等の表示方法

QGIS での凡例の表示方法は、QGIS 側で用意されている分類方法(モード) や、⼿動での変更が可能である。以下に、図 3-10 の QGIS のレイヤプロパ ティ「シンボロジ」タブでの凡例の変更手順を記す。

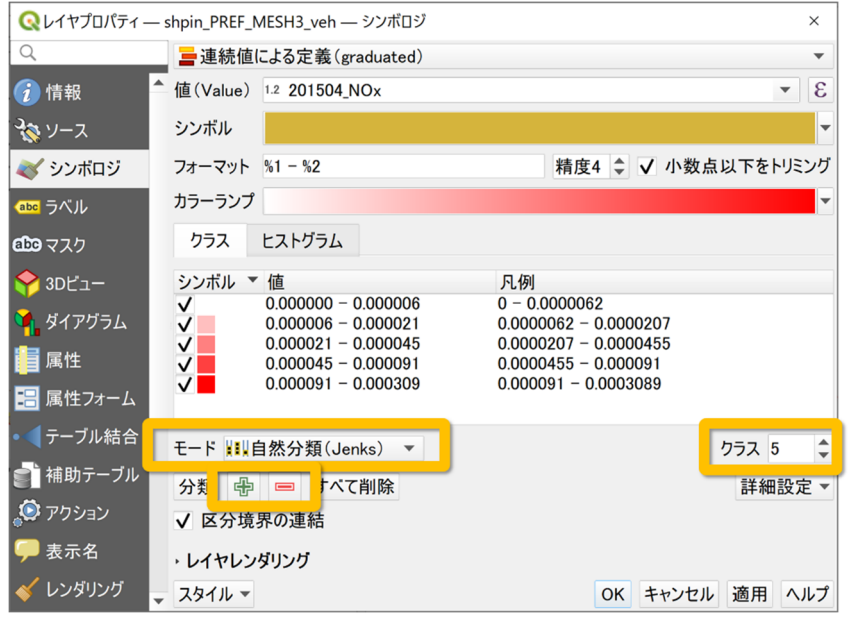

図 3-10 凡例の変更

① 分類⽅法

「連続値による定義(graduated)」でレンダリングしている場合、レイ ヤプロパティのシンボロジタブの「モード」のプルダウンリストから、 あらかじめ用意されているいくつかの分類方法に変更できる。2 章で属 性による塗り分けをした際は、「⾃然分類(Jenks)」で分類している。属 性値によっては、分類方法が適さない場合もある。各分類方法について は、表 3-1 や下記の参考情報を参照されたい。

QGIS でクラス(階級数)を変更する場合は、レイヤプロパティのシン ボロジタブの「クラス」で変更する。レイヤの⾊分け表⽰をする際に、 適切な階級数(クラス)を知りたい場合は、その目安として「スタージ ェスの公式」から求められる。データ数を n として、階級数を k とす ると次の式となる。

### $k = 1 + log<sub>2</sub> n$

ただし、分類方法によっては表 3-1 に示すように QGIS で適切な階級 数が計算されるため、クラス数を変更しても変わらない場合もある。そ の場合は、階級数を1ずつ変更するとよい。

レイヤプロパティでモードやクラスを変更後は、最後に右下の「OK」 でプロパティ画⾯を閉じる。

| 自 然 分<br>類 | 各クラス内の分散を最小化し、クラス間の分散を最大化するように                                  |  |  |  |  |  |
|------------|-----------------------------------------------------------------|--|--|--|--|--|
| (Jenks)    | 分類する。                                                           |  |  |  |  |  |
|            | 値の変化が大きいところをクラスの境界にし、近い値のデータ同士                                  |  |  |  |  |  |
|            | が同じクラスにまとまるので、データの全体像をとらえやすい。                                   |  |  |  |  |  |
| 丸め間<br>隔   | 切りのいい数値を使って等間隔に分けるので、凡例の見栄えが良                                   |  |  |  |  |  |
| (Pretty)   | く、直感と合う。                                                        |  |  |  |  |  |
|            | x の値の範囲をカバーする、約 n+1 個の等間隔のちょうどよい値の                              |  |  |  |  |  |
|            | 列を計算する。値は10のべき乗の1、2 または 5 倍になるように                               |  |  |  |  |  |
|            | ( R 言<br>語<br>選<br>択<br>れ<br>る<br>$\mathfrak{F}$<br>の<br>pretty |  |  |  |  |  |
|            | https://www.rdocumentation.org/packages/base/topics/pretty<br>に |  |  |  |  |  |
|            | 基づいている)。                                                        |  |  |  |  |  |
| 等量分類       | 各クラス(階級)が同じデータ数になるように分ける。                                       |  |  |  |  |  |
| (Quantile) | データが多い値付近での細かな違いを見るのに適す。                                        |  |  |  |  |  |
|            | 例:4 つのクラスに区分した場合、4 分位(25 %、50 %、75 %)                           |  |  |  |  |  |
|            | でデータが区分される。                                                     |  |  |  |  |  |
| 等間隔分類      | データの最大値と最小値の差( データの範囲)を階級数で割って、                                 |  |  |  |  |  |
|            | 等間隔で区分する方法である。各クラスは同じサイズを持つ。                                    |  |  |  |  |  |
|            | 色の濃さが値に比例するので直感と合うが、外れ値がある場合は影                                  |  |  |  |  |  |
|            | 響を受けやすいので注意する。                                                  |  |  |  |  |  |
| 対数スケール     | 広い範囲の値を持つデータに対して適している分け方です。小さい                                  |  |  |  |  |  |
|            | 値は狭いクラス、大きな値は広いクラスになる。                                          |  |  |  |  |  |
|            | 例:範囲[0100]の 10 進数で、2 つのクラスとすると、1 つ目の                            |  |  |  |  |  |
|            | クラスは0から10まで、2つ目のクラスは10から100までとな                                 |  |  |  |  |  |
|            | る。                                                              |  |  |  |  |  |
|            | 一般的な用途には、地震の強さ (マグニチュード)、音の大きさ (音                               |  |  |  |  |  |
|            | 圧)、光の強度(光度)、溶液の液性(水素イオン指数(pH))などに                               |  |  |  |  |  |
|            | 用いられる。                                                          |  |  |  |  |  |
| 標準偏差       | クラスは値の標準偏差に応じて形成される。                                            |  |  |  |  |  |
|            | 2 色のカラーランプで色分けすると、平均を境界にして色分けでき                                 |  |  |  |  |  |
|            | るので、平均からの大小関係を地図に表現したい場合に用いられ                                   |  |  |  |  |  |
|            | る。                                                              |  |  |  |  |  |

表 3-1 QGIS のモード (分類方法)

(参考情報)

Brewer C: Basic mapping principles for visualizing cancer data using

geographic information systems(GIS). American Journal of Preventive Medicine 2006, 30:S25-S36.

- OGIS 公式ドキュメント https://docs.qgis.org/3.16/ja/docs/user\_manual/working\_with\_vector/ vector\_properties.html#graduated-renderer
- ② ⼿動での凡例の編集

凡例の値を手動で変更したい場合は、「値」の数値をダブルクリックす ると、境界値を入力する画面が表示されるので、適宜値を入力し「OK」 で入力画面を閉じる。

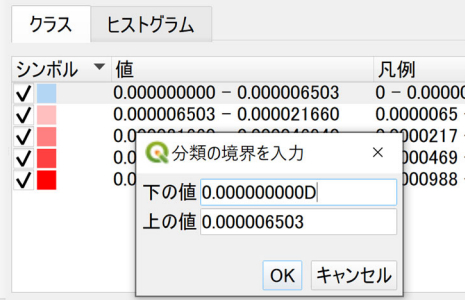

図 3-11 境界値の入力画面

また、手動でクラスを追加する場合は、「+」(区分を追加)ボタンをク リックするとクラスが 1 ⾏追加される。図 3-12 の「値なし」を例に凡 例の表示を編集するには、凡例の行をダブルクリックすると編集モード になるので、適官入力をし、Enter キーで確定される。

値や凡例を変更した場合は、最後に右下の「OK」でプロパティ画⾯を 閉じる。

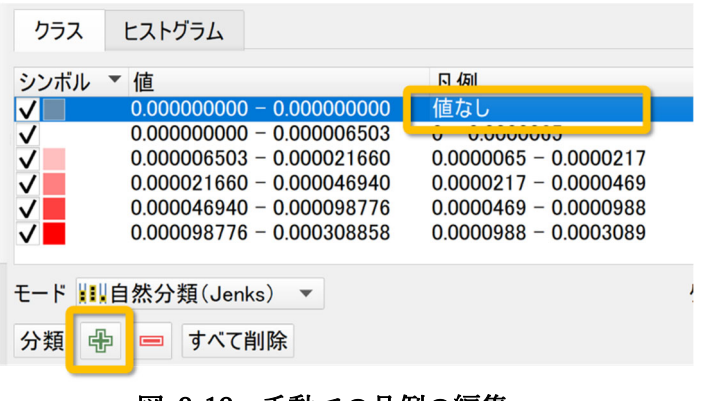

図 3-12 手動での凡例の編集

3.3 分布図の作成方法

OGIS 以外でも分布図を簡単に利用できるように、マップビューを画像出力する。こ こでは、OGIS のマップビューに、方位記号やスケールバー等の最低限の地図整飾を 表示し、分布図を画像出力する方法を解説する。凡例などを含めた詳細な分布図の作 成方法は、この後の 3.4 印刷レイアウトの説明 にて解説する。

- 3.3.1 地図整飾の表示
	- (1) スケールバーの表示 OGIS メニューの 「ビュー」▶ 地図整飾 ▶ スケールバー を開き、「☑ スケールバーを有効にする」にチェックを入れ、下部の「OK」でスケ ールバーが表⽰される。
	- (2) 方位記号の表示 スケールバーと同様に、OGIS メニューの「ビュー」▶ 地図整飾 ▶ 方 位記号 を開き、「☑⽅位記号を使⽤」にチェックを⼊れ、下部の「OK」 で方位記号が表示される。
	- (3) 著作権ラベルの表示 スケールバーと同様に、OGIS メニューの「ビュー | ▶ 地図整飾 ▶ 著 作権ラベル を開き、「☑著作権ラベルを有効にする」にチェックを入れ、 テキスト欄に背景地図や使用データのライセンスを記載し、下部の「OK」 で著作権ラベルが表⽰される。
- 3.3.2 画像出力
	- ① 画像出⼒範囲の調整

出力したい範囲をあらかじめ拡大しておく。または、データの全域を出 力したい場合は、レイヤパネルで全域表示したいレイヤ名を右クリック ▶「レイヤの領域にズーム」からマップビューの表示領域を調整してお く。

② エクスポート

最後に、QGIS メニューの 「プロジェクト」▶ インポートとエクスポー ト ▶ 地図を画像にエクスポート から画像出力する。保存画面が表示 されたら、デフォルトの設定で良いが、図 3-13 のように、「☑アクティ ブな装飾を描く」にチェックを入れておくこと。確認が終わったら、右 下の「保存」をクリックする。次に、画像を保存する先を指定する画面 が表示されるので、現在のプロジェクトファイルと同じフォルダの直下 等に名前を付けて保存する。保存後、図 3-14 のような画像が出力され るので確認する。

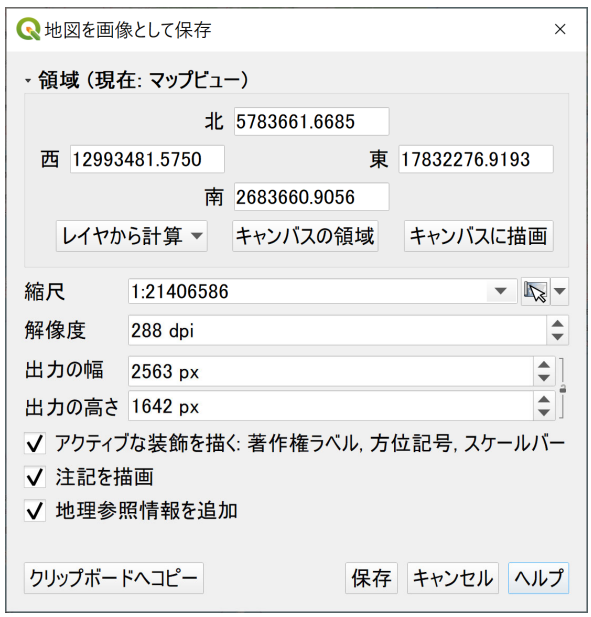

図 3-13 保存画面の表示例

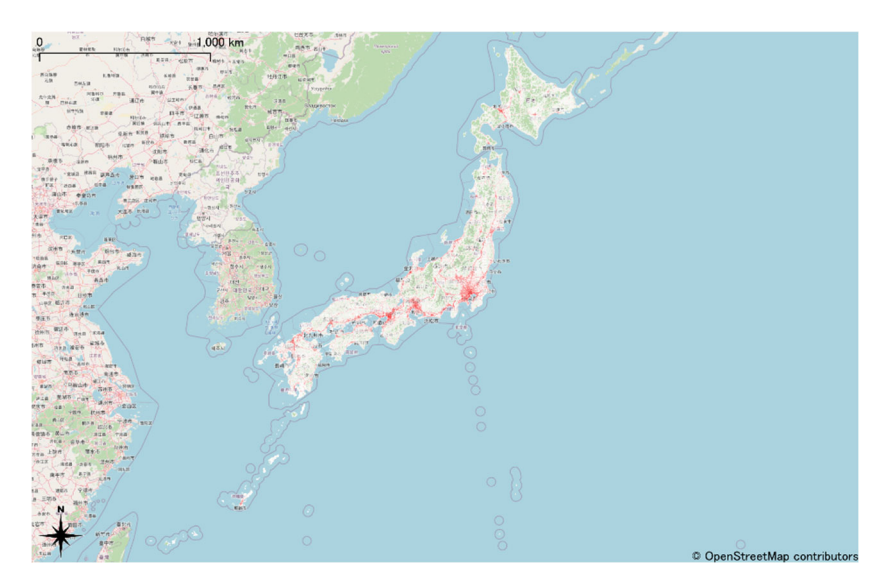

図 3-14 分布図の画像出力例

3.4 印刷レイアウトの説明

上記の 3.3.2 画像出力 では、QGIS 以外でも簡単に利用できる画像形式での出力を 行った。ここでは、より詳細なレイアウト設定ができる、QGIS の「印刷レイアウト」 機能を解説する。本マニュアルでは、図 3-15 のような完成イメージで、基本的な地 図整飾(アイテム)を追加し、最後に PDF としてエクスポートする。

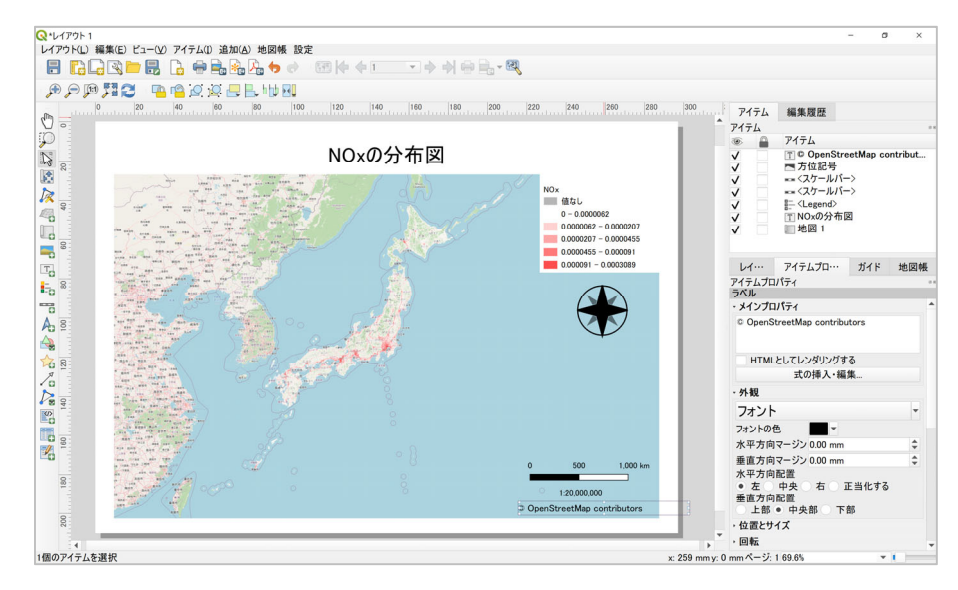

図 3-15 印刷レイアウト完成イメージ

3.4.1 新規印刷レイアウトと画⾯構成

QGIS メニューの「プロジェクト」▶ 新規印刷レイアウト を開く ▶ 印刷 レイアウトのタイトルを入力(未入力の場合はデフォルトで "レイアウト 1" が設定される) ▶ OK で印刷レイアウト画⾯が開く。

新規印刷レイアウト画面が表示されると、図 3-16 のように白紙の用紙が表 示される。印刷レイアウト画面での操作は、左のツールボックスから「アイ テム」を追加し、そのアイテムを右の「アイテムプロパティ」で編集する操 作を繰り返して、図面や報告書等のレイアウトを作成していく。

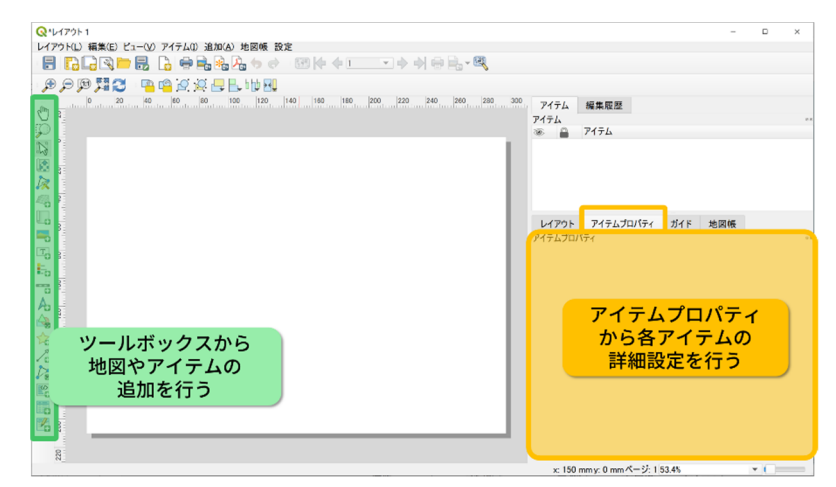

図 3-16 印刷レイアウトの画⾯構成

3.4.2 ⽤紙設定

① ⽤紙のサイズや向きの設定を⾏う。画⾯の⽩紙の⽤紙上で右クリックし、 「ページのプロパティ」を開く。

② 画面右のアイテムプロパティにページサイズが表示されるので、大きさ や方向をプルダウンから設定する。本マニュアルでは、大きさは A4、 ⽅向は横で作成していく。

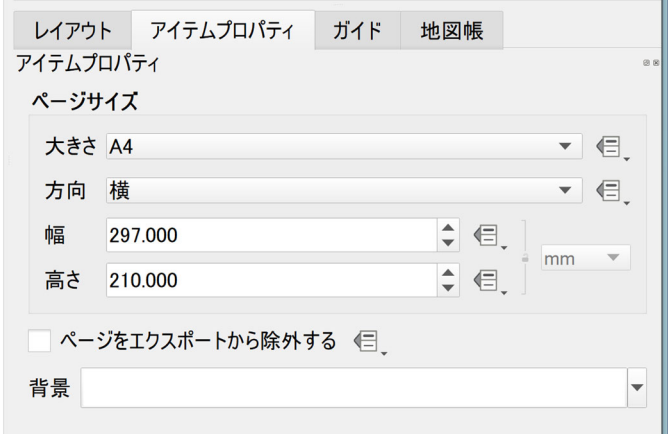

図 3-17 ページサイズ

3.4.3 地図を追加

次に、OGIS 画面で作成した地図をレイアウト画面に「アイテム」として追 加する。画⾯左の「ツールボックス」の 「地図を追加」アイコンをクリ ックし、カーソルを用紙上でドラッグして赤枠を描画すると、地図が追加さ れる。

3.4.4 地図の移動

用紙上の地図アイテム(図形)の移動や大きさの変更は、 い「アイテムを選 択/移動」アイコンを使用する。

一方、地図アイテムの中の表示の移動や地図の拡大縮小は、 キーコンテン ツの移動」アイコンを使⽤する。

- 3.4.5 ラベルを追加(テキスト)
	- ① 地図タイトル等のテキストを追加するには、 「ラベルを追加」アイ コンをクリックし、カーソルを用紙上でドラッグして赤枠を描画すると、 テキストボックスが追加される。ラベルの位置を調整する場合も、「ア イテムを選択/移動」アイコンを使⽤する。
	- ② テキストを編集するには、図 3-18(左)のように画⾯右のアイテムプ ロパティのメインプロパティ欄を編集する。フォントサイズや配置など も、アイテムプロパティ内の外観で調整する。フォントサイズは、外観 の「フォント」をクリックすると、図 3-18 (右) のようにテキスト形式 の画面が表示されるので設定し、OK で閉じる。
	- ③ 同様の⼿順でラベルを追加し、背景地図や使⽤データの出典を表⽰する。

本マニュアルでの背景地図の出典は、3.1.1OpenStreetMap のクレジッ トの表示方法の記載例のとおりとする。

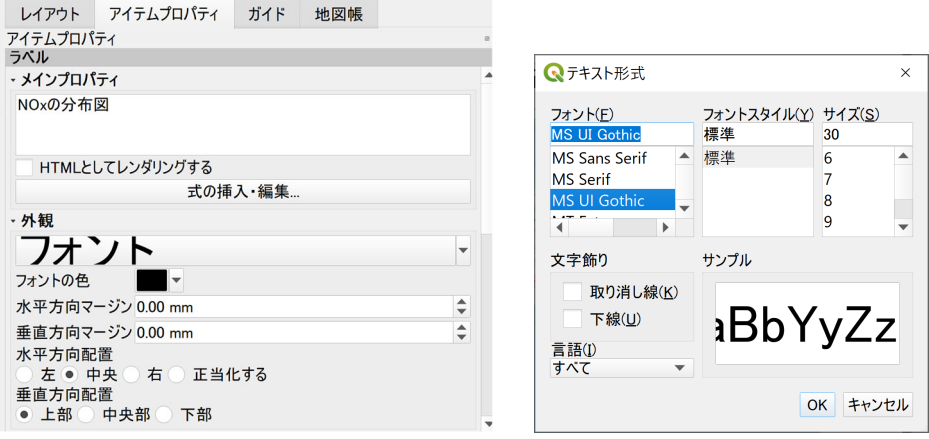

図 3-18 左:ラベル、右:フォント

- 3.4.6 凡例を追加
	- ① 次に、■□「凡例を追加」をクリックし、カーソルを用紙上でドラッグ して赤枠を描画すると、凡例が追加される。デフォルトでは、レイヤパ ネルの全レイヤが凡例に一覧表示されるが、背景地図など不要なものを 削除し編集する。
	- ② 凡例を編集するには、アイテムプロパティ内の「凡例アイテム」の「☐ 自動更新」のチェックを外すと、編集が可能になる。
	- 3 不要なレイヤ名をクリックし、■「マイナス」ボタンをクリックすると 削除される。
	- 4 レイヤ名を変更する場合は、レイヤ名をダブルクリック、または タン をクリックし、ラベル欄を編集する。編集後は、 ● 「戻る」ボタ ン で ア イ テ ム プ ロ パ テ ィ へ 戻 る 。 例 と し て 、 図 3-19 に、"shpin\_PREF\_MESH3\_veh" を "NOx" に編集した例を示す。

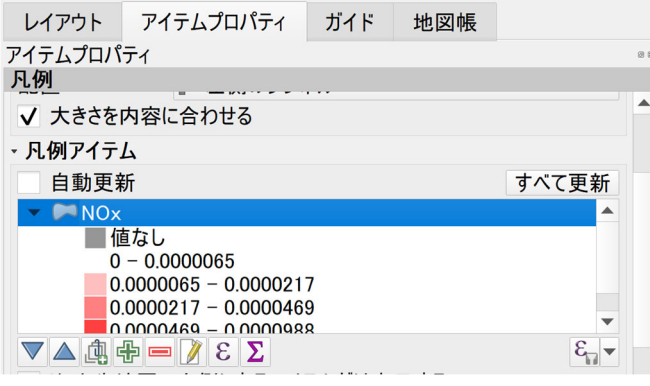

図 3-19 凡例

- 3.4.7 スケールバーを追加
	- ① 「スケールバーを追加」をクリックし、カーソルを⽤紙上でドラッ グして⾚枠を描画すると、スケールバーが追加される。
	- ② アイテムプロパティの「スタイル」のプルダウンリストからスタイルが 選択できる。ただし、スタイルの「数値」は地図縮尺であるので、スケ ールバーにはそれ以外を選択する。
- 3.4.8 地図縮尺を追加
	- ① 地図縮尺が必要な場合は、上記の 「スケールバーを追加」と同様の 手順でアイテムを追加し、アイテムプロパティのスタイルを「数値」に 設定する。
	- ② 縮尺の数値は、3.4.3 地図を追加 の地図の表⽰縮尺と連動している。そ のため、縮尺の数値調整する場合は、地図のアイテムをクリックし、地 図のアイテムプロパティ(図 3-20)の「縮尺」を切りの良い数値に変更 すると、スケールバーの数値(縮尺)も変更できる。

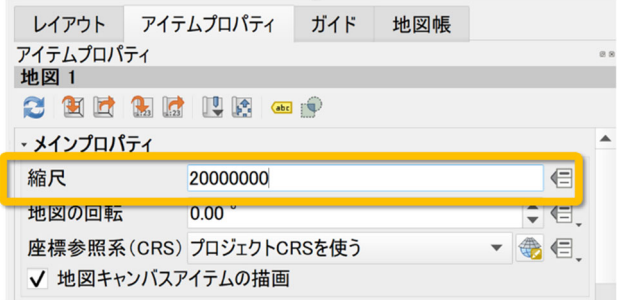

図 3-20 地図の縮尺

3.4.9 ⽅位記号を追加

▲「方位記号を追加」をクリックし、カーソルを用紙上でドラッグして赤 枠を描画すると、方位記号が追加される。アイテムプロパティ(図 3-21)で あらかじめ⽤意されている SVG アイコン等に変更することもできる。

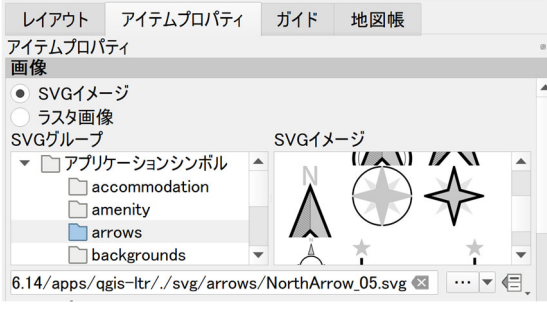

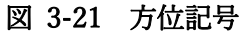

- 3.4.10 PDF としてエクスポート
	- ① 作成したレイアウトを PDF としてエクスポートする。印刷レイアウト 画⾯メニューの「レイアウト」▶ PDF としてエクスポート を開く。こ のとき、WMS レイヤのメッセージが表⽰されるが、「閉じる」ボタンを クリックして閉じる。
	- ② PDF の保存先とファイル名を指定する画⾯が表⽰されるので、プロジ ェクトファイルと同じ場所等へ保存する。
	- ③ PDF の出⼒オプション(図 3-22)は、デフォルトのままで「保存」を クリックすると、PDF が保存される。

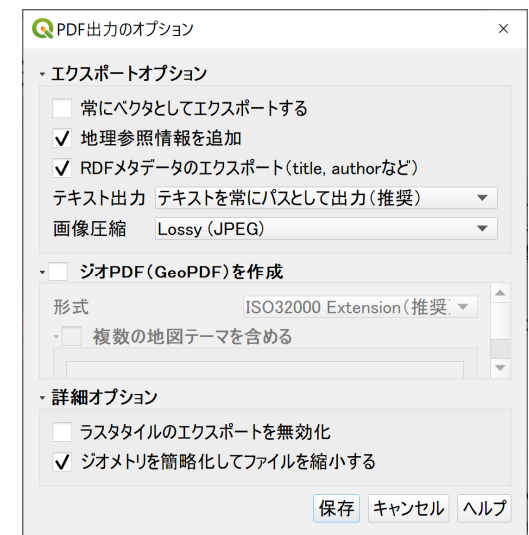

**図 3-22 PDF 出力オプション例** 

3.4.11 レイアウトの保存と開き方

完成した印刷例レイアウトを保存するには、 コ 「プロジェクトの保存」ア イコンや、ショートカットキーの「Ctrl+S」等で保存する。印刷レイアウト はプロジェクトファイルの中に記録される仕組みとなっている。 印刷レイアウト画⾯や、QGIS プロジェクト画⾯を閉じた後でも、QGIS の プロジェクトメニュー「プロジェクト」▶「レイアウト」または、「レイアウ トマネージャ | から作成した印刷レイアウト名をクリックすると画面を開く ことができる。

参考資料

書籍

- 業務で使う QGIS Ver.3 完全使いこなしガイド 喜多耕⼀著、全国林業改良普及協会
- オープンデータ+ QGIS「統計·防災·環境情報がひと目でわかる地図の作り方」 朝日孝輔、 大友翔一、 水谷貴之、 山手規裕 著、 技術評論社
- QGIS の基本と防災活用、橋本雄一 編、古今書院
- OGIS 入門 第 2 版、今木洋大、岡安利治 編著、古今書院

ウェブサイト

- QGIS 公式ドキュメント https://qgis.org/ja/docs/index.html
- GIS オープン教材(試験公開版) https://gis-oer.github.io/gitbook/book/
- QGIS 学習ノート(大阪大学・助教浪江彰彦氏) https://na-mii.com/gis/qgis01/
- OGIS リンク集 https://wiki.osgeo.jp/index.php?title=QGIS リンク集

コミュニティ

- OGIS 初心者質問箱 QGIS 初⼼者向けの質問グループ。QGIS に関する 1000 件以上の Q&A が蓄積さ れている。https://groups.google.com/g/qgisshitumon01
- OGIS User Group Japan SNS 上での QGIS に関する交流グループで約 1500 ⼈のメンバーが所属。 https://www.facebook.com/groups/qgis.jp
- 自治体 GIS 活用推進グループ 行政での GIS の普及目的とした交流グループ。QGIS に限らず行政における GIS 活用に関する情報交換が行われている。 https://www.facebook.com/groups/JLGGIS

以上